# **GET CONNECTED**

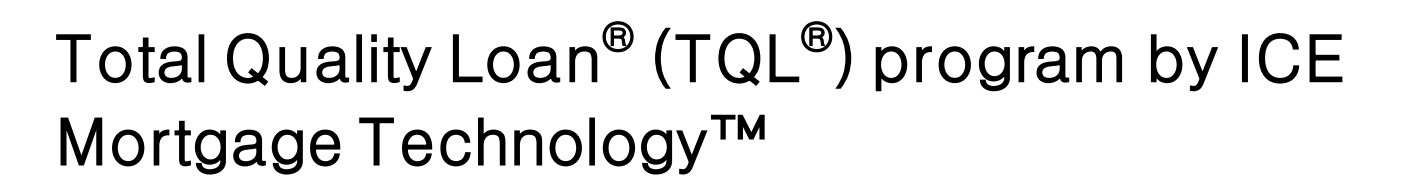

**MGIC** 

## Manual Orders Guide

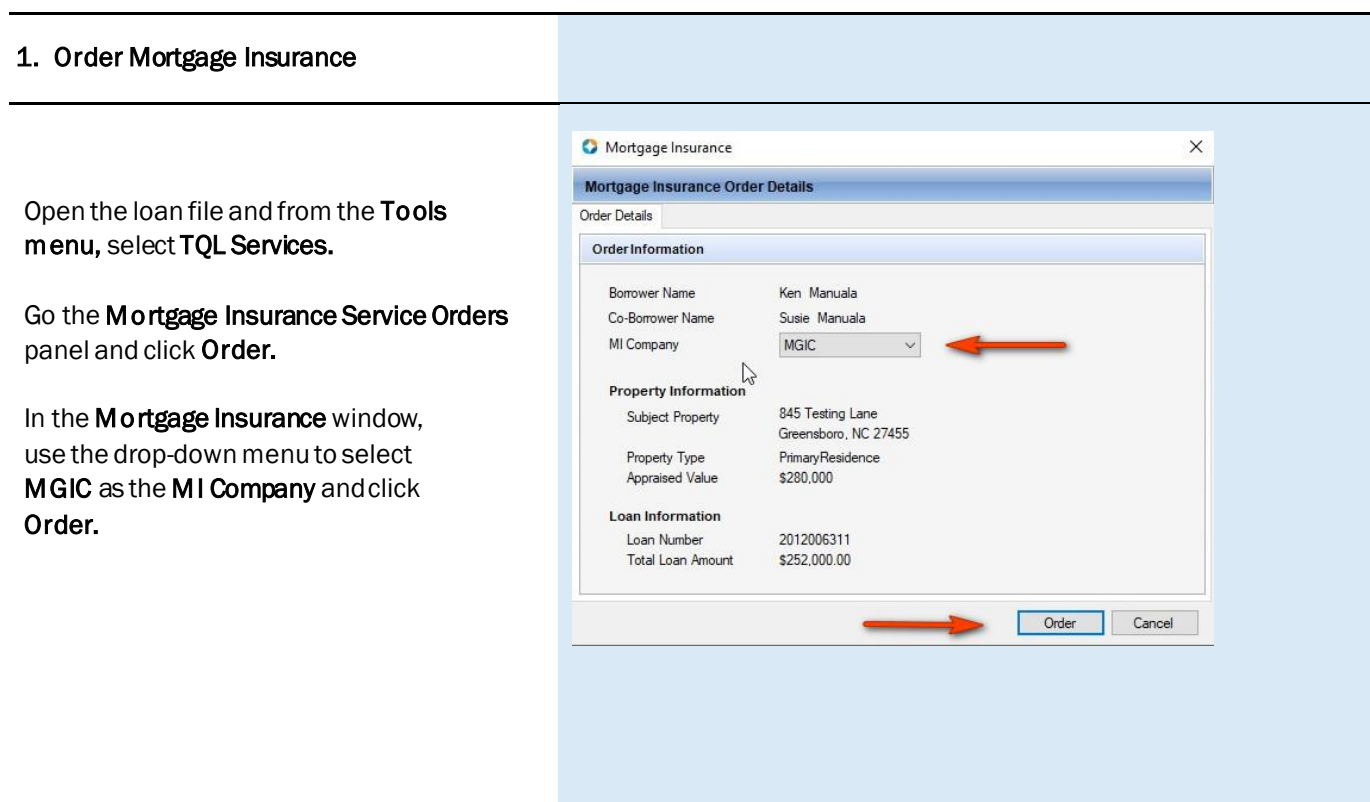

Review and update Order Information to complete your request. Fields will only display available options configured by your Encompass® administrator.

If Request Type is Delegated MI, Non-Delegated MI, or Contract UW, select the MGIC Rate Quote ID from the Rate Quote ID drop-down menu or enter it manually if your Rate Quote was obtained outside of your Encompass interface.

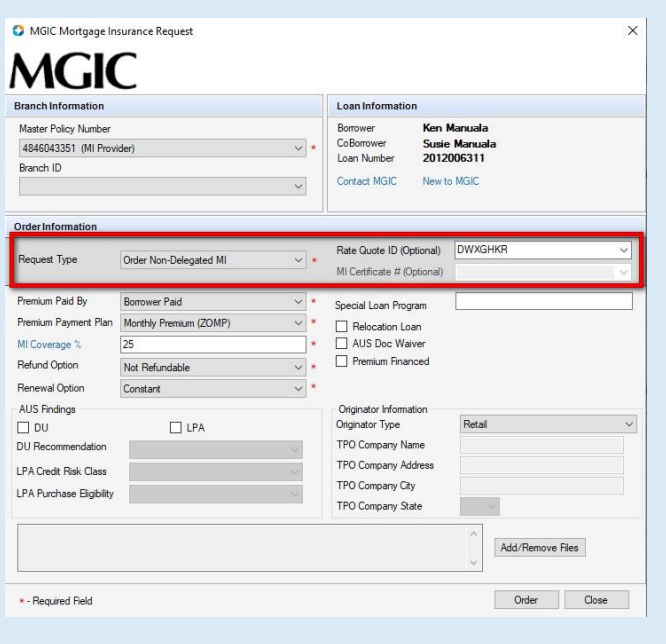

### 2. Add Documents (Non-Delegated and Contract UW)

In the MGIC Mortgage Insurance Request window, click Add/Remove Files to include documents with your MI order.

In the Attach Documentswindow:

- a. Select the source of your documents
- b. Click the New icon
- c. Select your document(s)
- d. Click Continue

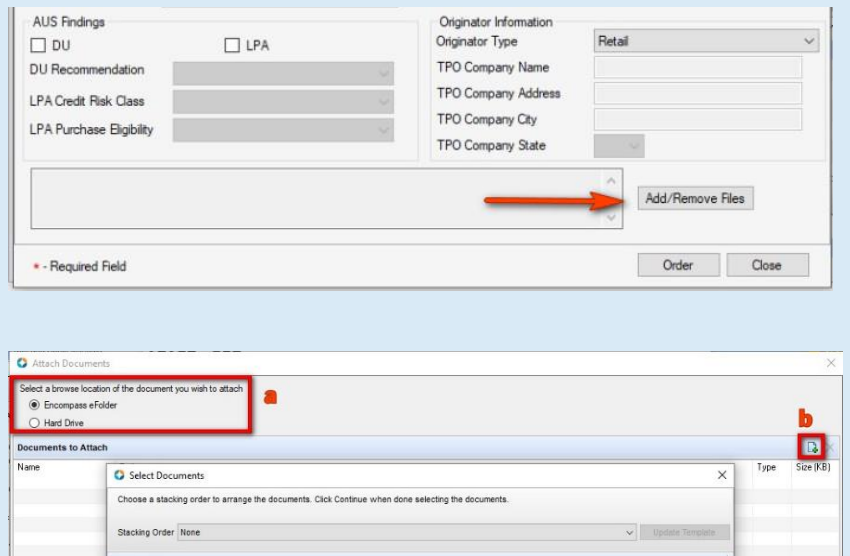

Attach  $Case$ 

**BE** 12/29 09:09\* Tu

Previer

2 Learn m

The Attach Document screen displays with your document(s).

Click Attach.

After you have completed attaching all your documents, confirm they are displayed in the Documents to Attach panel.

NOTE: Ensure the documents you are attaching are not open on your desktop.

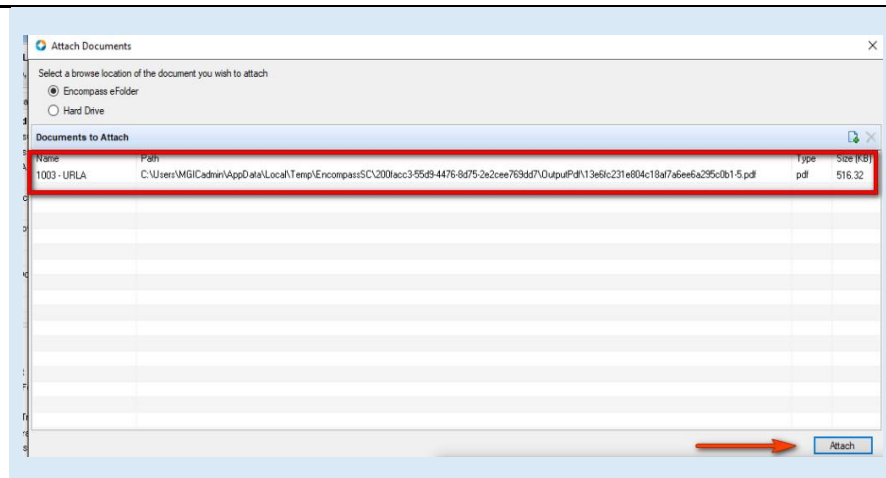

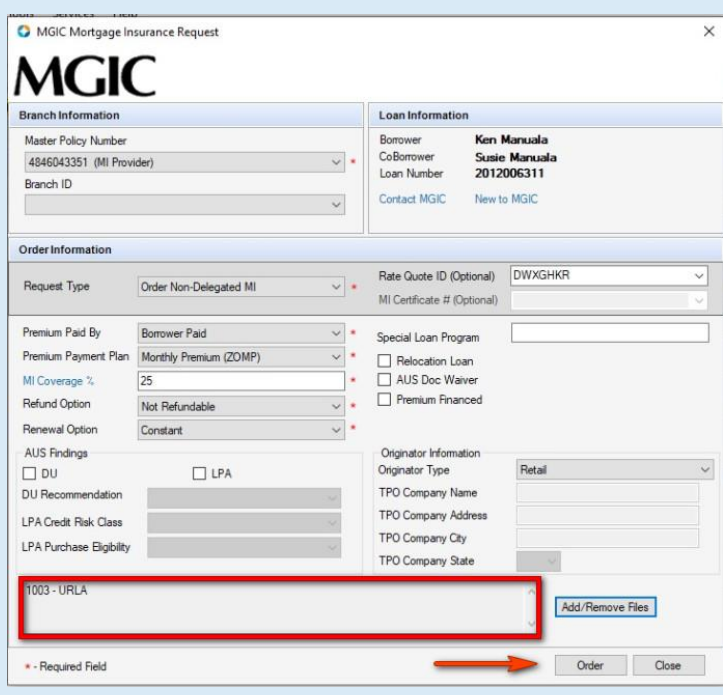

In the MGIC Mortgage Insurance Request window, confirm your documents display in the bottom left panel.

Click Order.

### 3. View Order Screen Details and Check **Status**

Once you submit the MI order, you will be directed to the TQL Services tool. The Mortgage Insurance Service Orders panel has automatically been updated with the details of your order.

- a. The Messages panel displays the messages returned to Encompass by MGIC.
- b. The Document Upload column updates with a Manage Documents link for MI orders. Click this link to upload and send additional documents to MGIC.
- c. If you have imported fees related to an order, the Fees Imported column displays a green check mark. Only 1 order in the order history will display a green check mark.
- d. In the Documents panel, click the document icon to view the Rate Quote PDF or Commitment Certificate
- e. Use the Check Status link to update the status of the pending order.

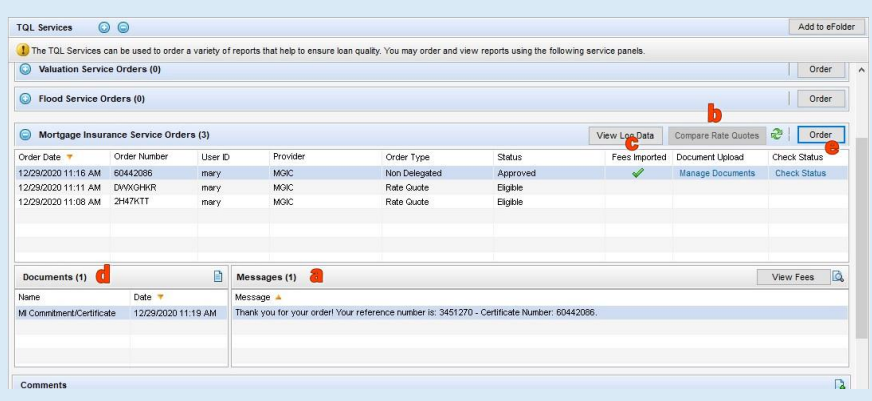